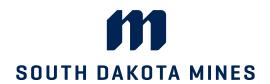

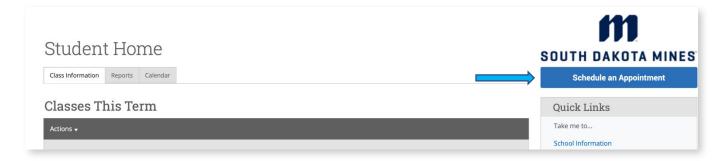

### Scheduling and Appointment Click Schedule an Appointment

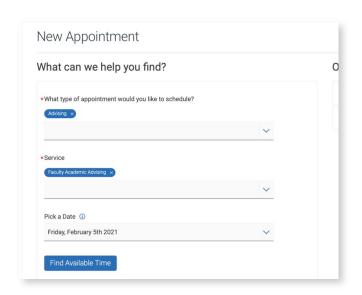

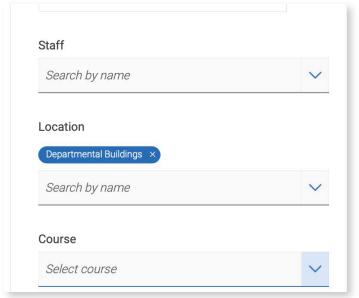

# Scheduling and Appointment Select your scheduling options

#### **Scheduling and Appointment**

Select Departmental Buildings as the location and the staff member if applicable

Click Next

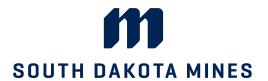

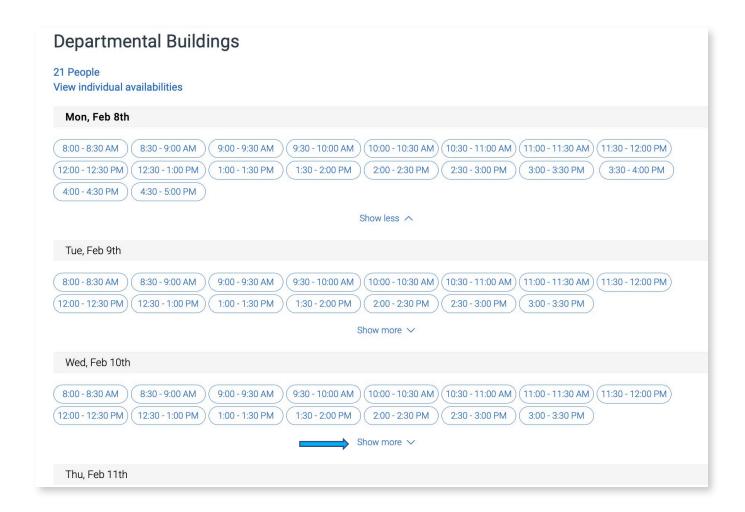

# **Scheduling and Appointment**

All appointment availabilities will populate

Select a day and time

Click "Show More" if you need to see additional available days/times

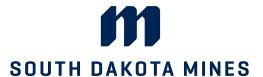

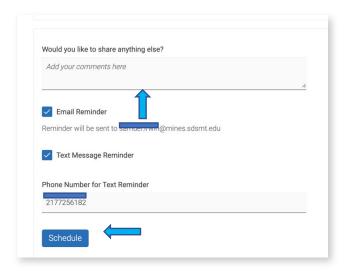

### **Confirm Your Appointment**

Include any information you wish to discuss (optional)

Click "Schedule"

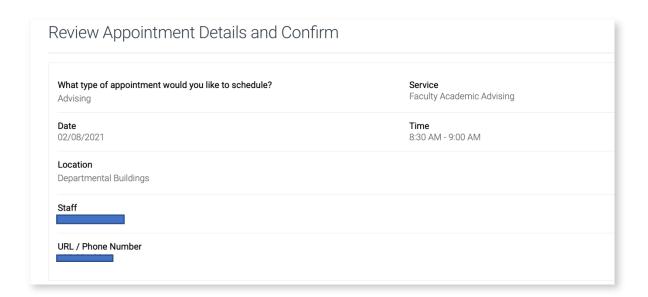

#### **Review and Confirm**

Review your appointment details and click "Confirm Appointment"

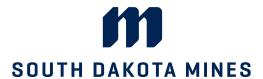

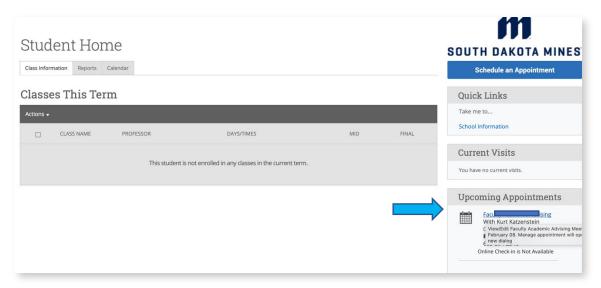

# **Cancel Your Appointment**

Click the appointment you want to cancel in your Upcoming Appointments list

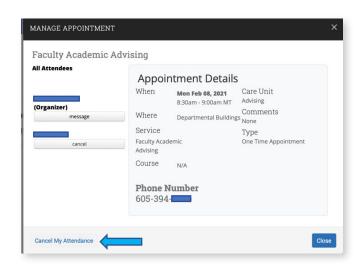

Cancel Your Appointment Click "Cancel My Attendance"

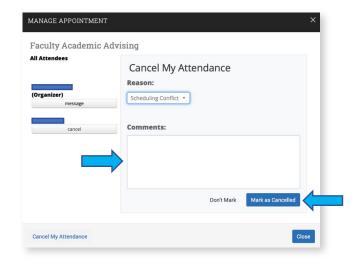

#### **Cancel Your Appointment**

Select a reason for the cancellation (optional) and click "Mark as Cancelled"